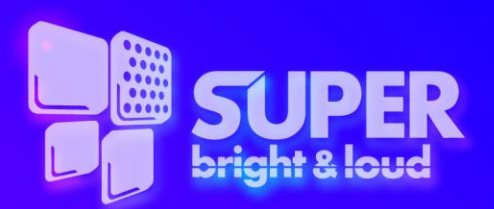

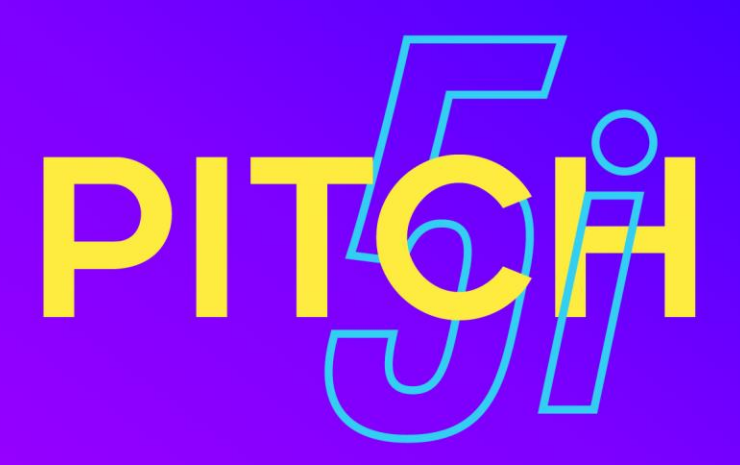

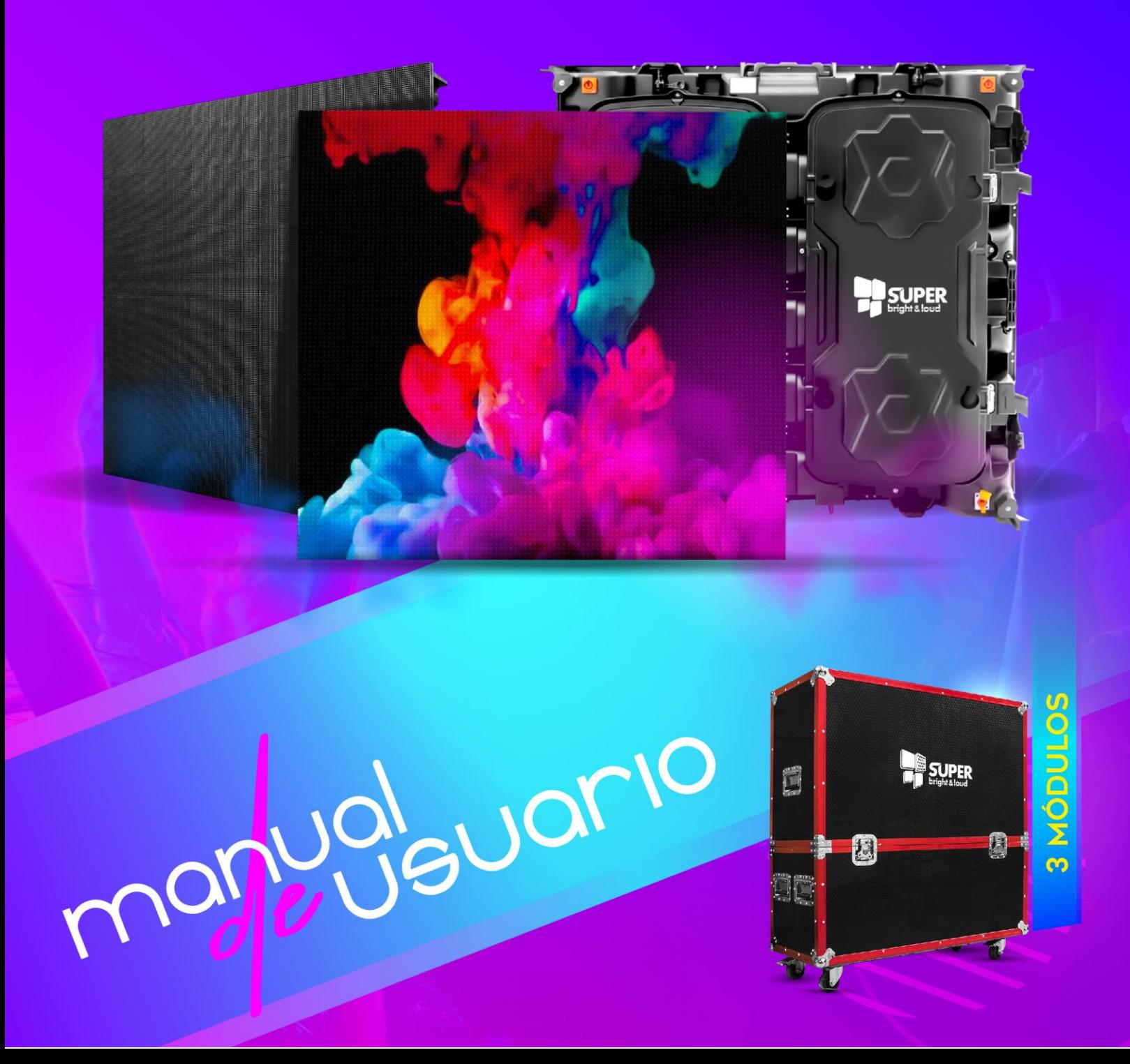

# **Introducción**

### **Lista de Hardware**

- a. Módulos de Pantalla
- b. Herrajes de Colgado
- c. Cables de señal RJ45
- d. Cables de AC
- e. Video Procesador
- f. Cables DVI
- g. CD de instalación.

#### **Instalación de la Pantalla:**

- 1. Inserte el cable DVI de la salida de video del Video Procesador a la entrada del Sender, que es la tarjeta en el extremo contrario al conector de entrada de AC.
- 2. Conecte la entrada USB del Sender a una computadora con el Software LedStudio ya instalado.
- 3. La primera vez que conecta el Video Procesador a la computadora, seguramente le pedirá instalar el driver, éste viene en el cd de Instalación.
- 4. Cuelgue la Pantalla o colóquela donde la va a utilizar, utilice estos diagramas de conexión para que sea más práctico.

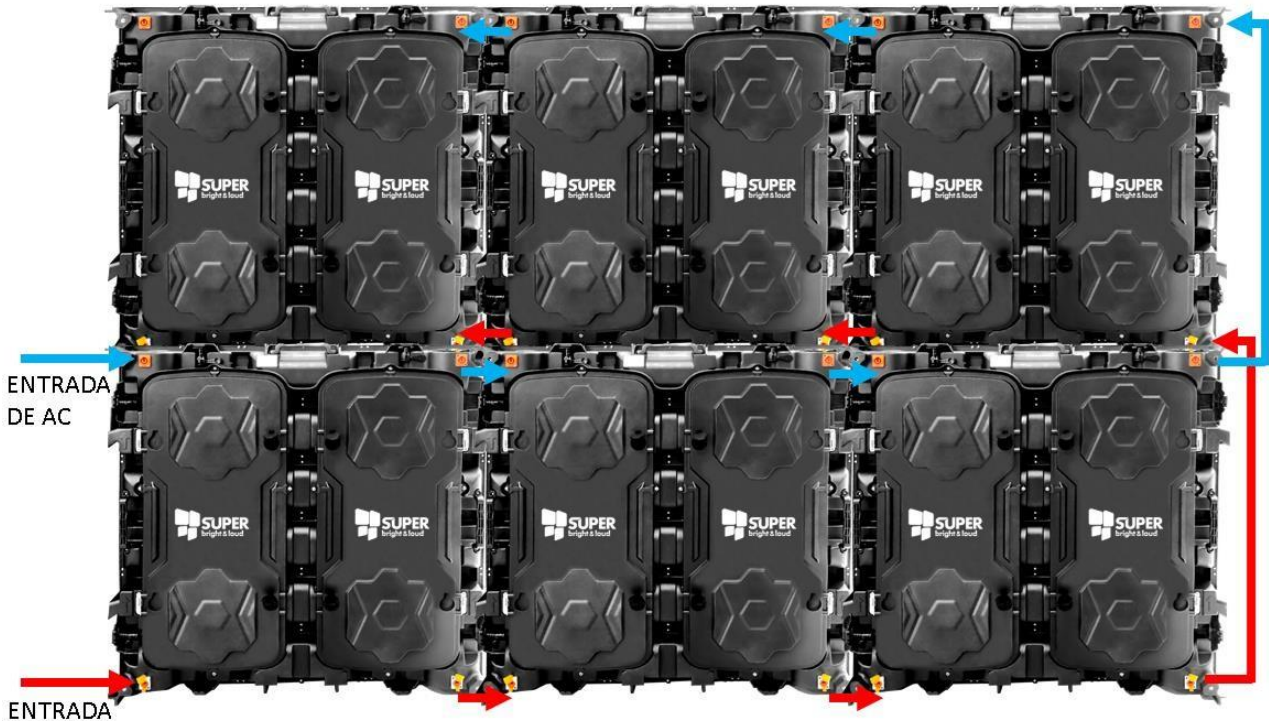

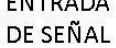

# **INSTALACIÓN DEL SOFTWARE.**

Inserte el CD o la memoria USB en su computadora.

Al inicar la instalación Seleccione el lenguaje, de preferencia Inglés:

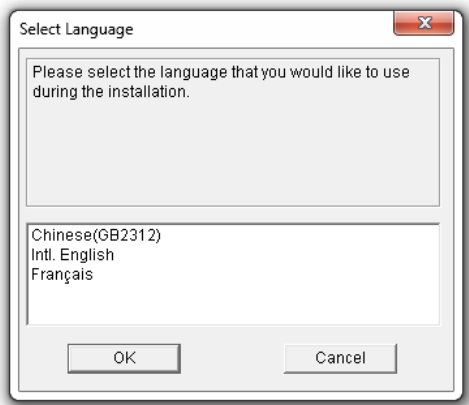

Después verá la bienvenida y a continuación le pide unos datos:

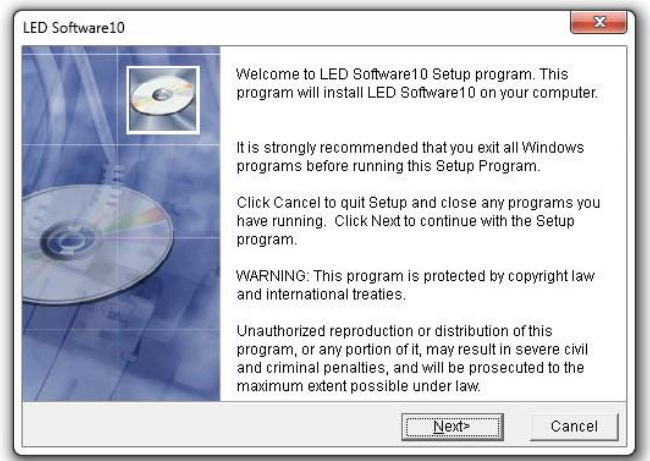

Usuario, Compañía y num de serie (888888), es necesario llenar todos los espacios.

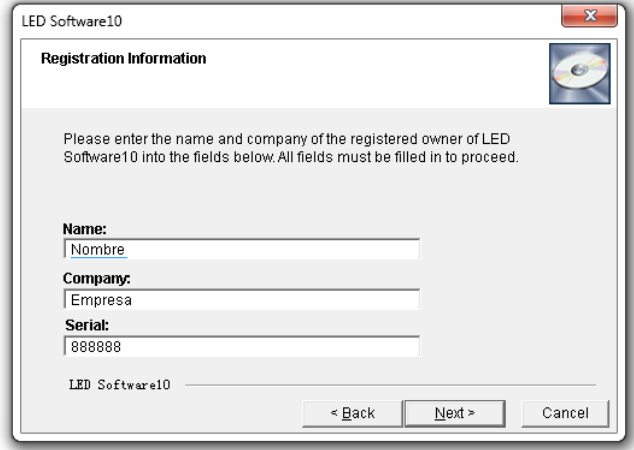

#### **Conexiones del Video Procesador**

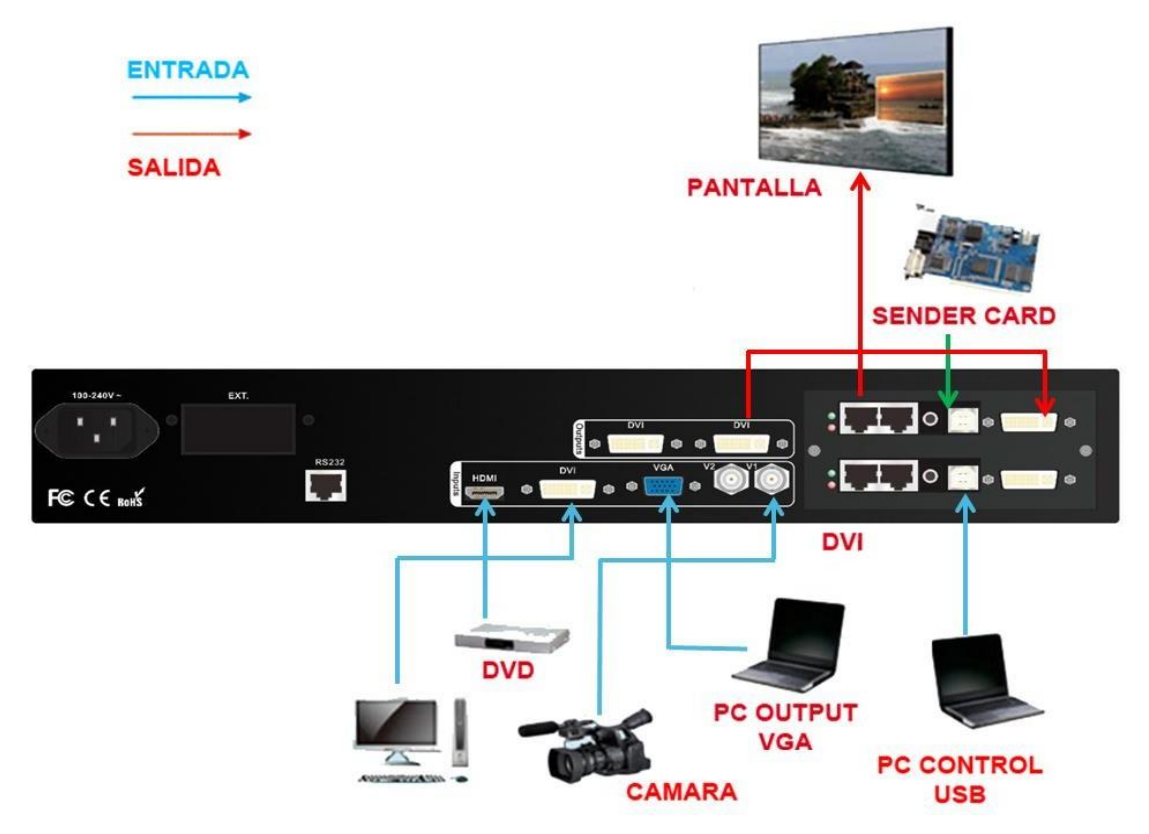

#### **Play Software**

Procedemos a configurar el software para la pantalla específica.

Lo primero que debemos saber es cuántos por cuántos pixeles tiene cada módulo de la pantalla que vamos a configurar.

- 1. Asegúrese de que el voltaje al que están conectados los equipos cumpla con los requerimientos de los mismos.
- 2. Conecte y encienda la pantalla, el video procesador y la computadora de control con el software LedSET instalado.
- 3. Abra el software LedSET

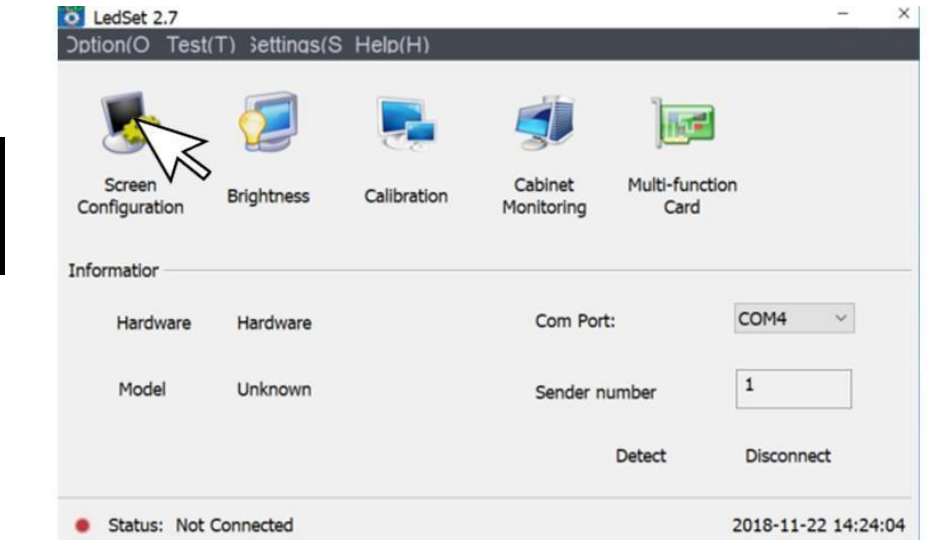

Seleccione **Screen Configuration** para configurar la pantalla (mapeo)

4. Se abrirá el siguiente menú del software:

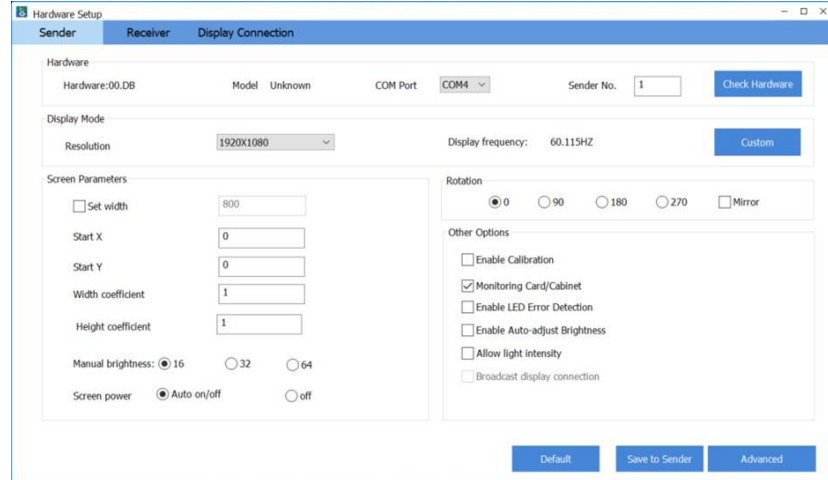

- **5.** Seleccione la pestaña **"Display connection"**
- 6. Se abrirá una ventana donde se configura el tamaño y resolución de la pantalla

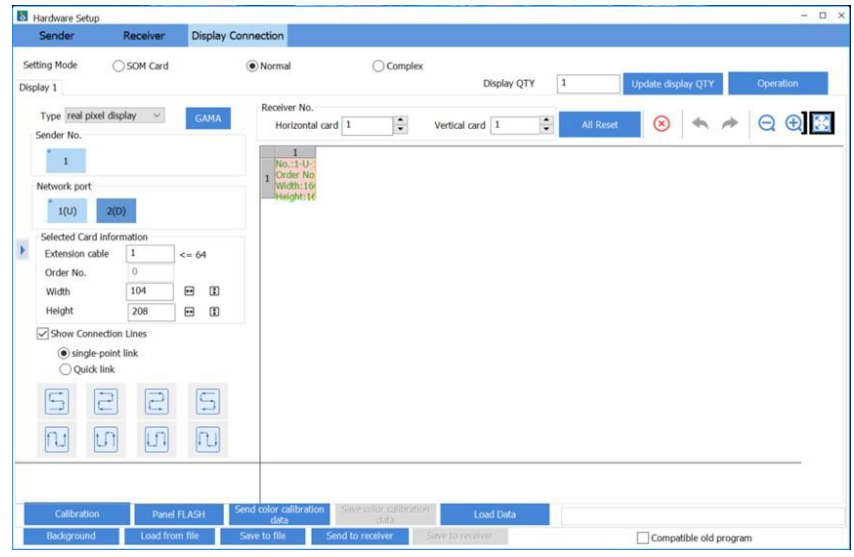

- 7. En el cuadro Display QTY (1): Seleccione la cantidad e introduzca "0" seleccione "Update display QTY" (2), se borrará la pantalla que tuviera por default al encender y ahora podemos empezar.
- 8. En el cuadro Display QTY (1): Seleccione "0" y a continuación teclee "1" y seleccione "Update display QTY" (2)
- 9. En el cuadro "Horizontal card" corresponde la cantidad de módulos de pantalla en horizontal.
- 10. En el cuadro "Vertical card" corresponde la cantidad de módulos de pantalla en vertical.
- 11. Para este ejemplo serán 6 horizontal x 4 vertical, y queda así nuestro avance.

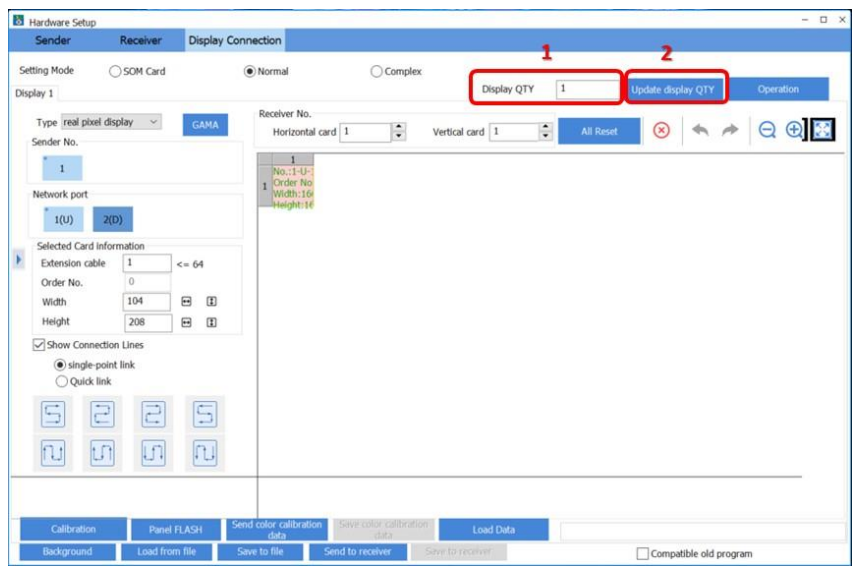

12. Seleccionamos el módulo que recibe la señal, o por donde entra la señal a la pantalla. En este ejemplo es este de color muy oscuro, (viendo la pantalla de frente).

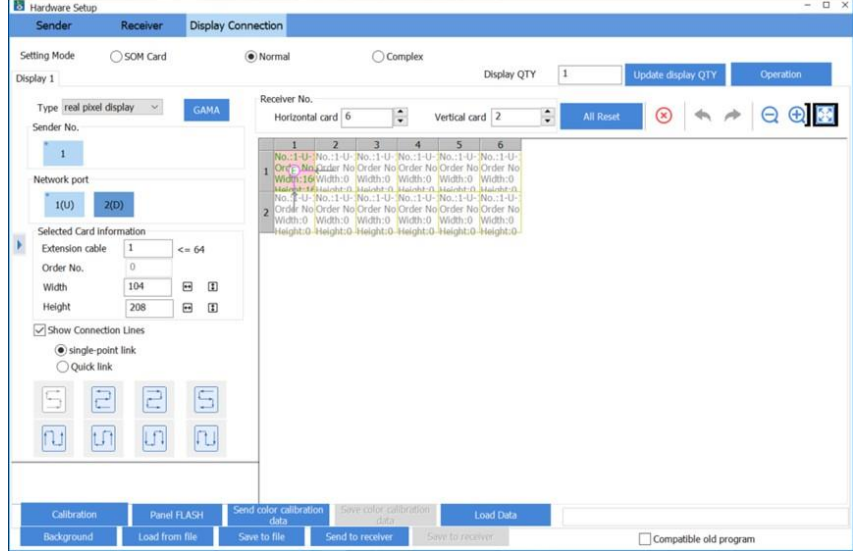

13. Configuramos los pixeles de cada módulo. Ancho (Width) y Alto (Height.

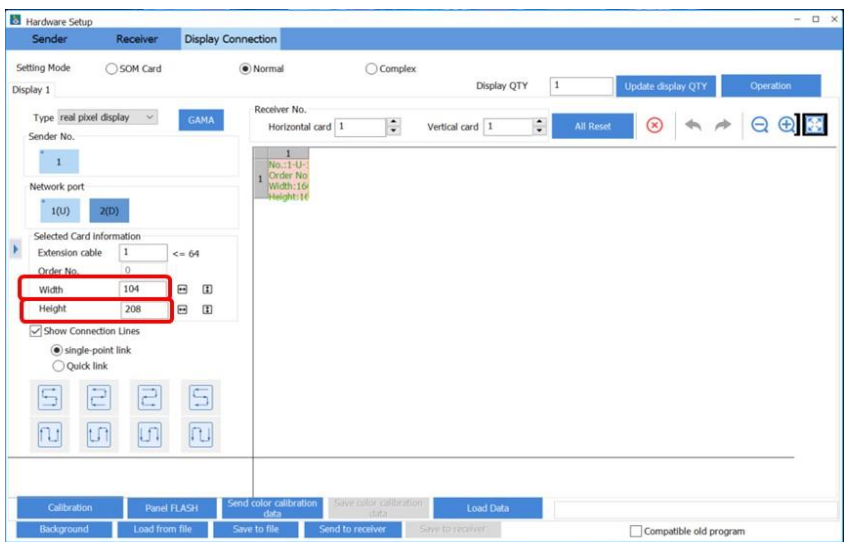

14. A continuación, seleccionamos los módulos en el orden que sigue la conexión de la pantalla, para este ejemplo son marcados por la dirección de las flechas, de uno en uno.

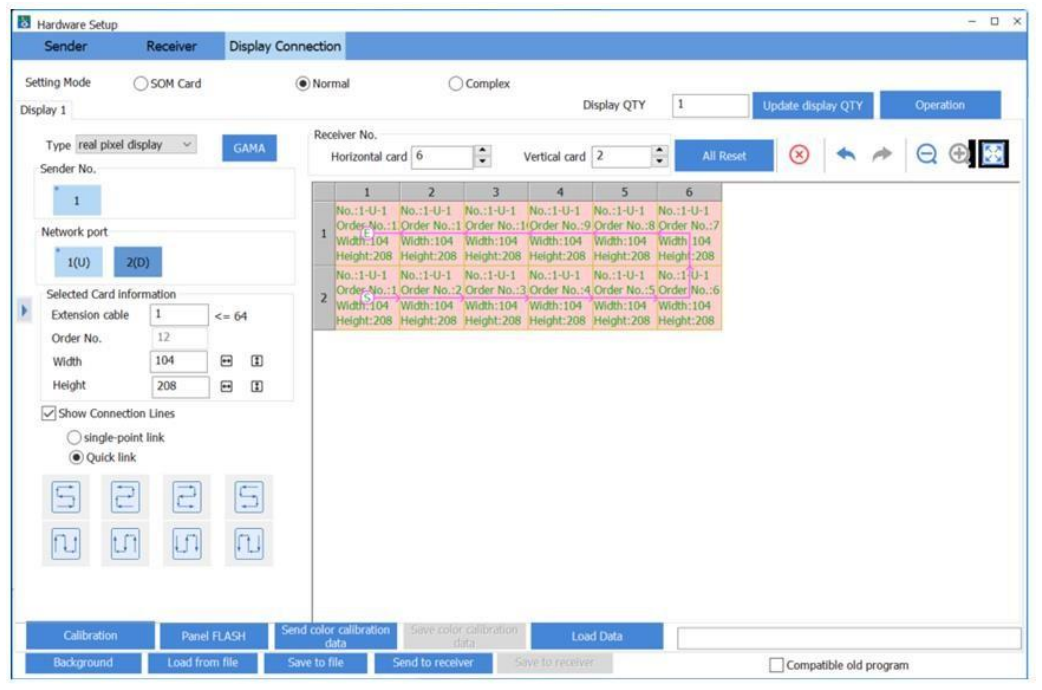

15. Al finalizar Seleccione "**Send to receiver"** para enviar la configuración a la pantalla.

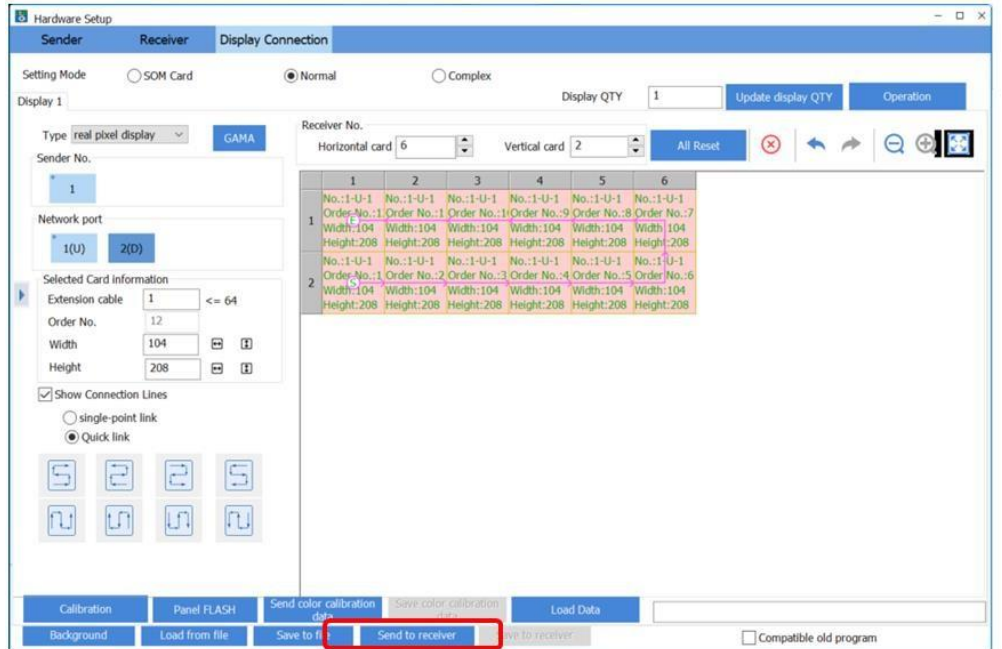

16. Aparecerá una advertencia preguntando si funcionó el envío de la configuración a la pantalla, si es positivo seleccione **YES** y continúe, en caso contrario seleccione **NO** y repita el envío.

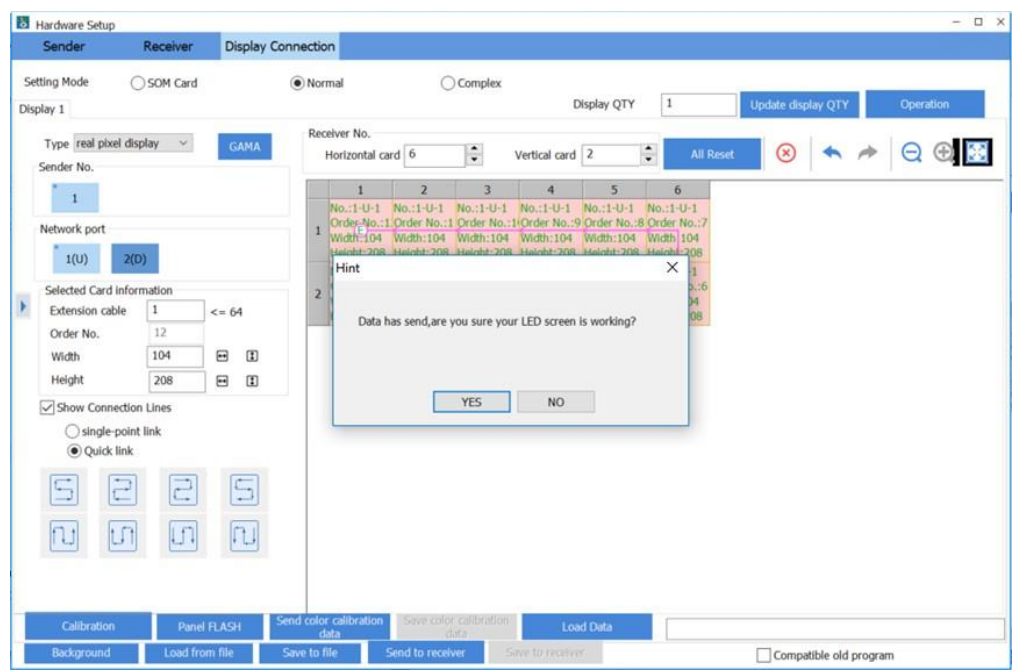

17. En este punto la pantalla estará funcionando en la configuración realizada mientras no se apague, pero cuando se vuelva a encender habrá perdido esta configuración, para que esto no ocurra seleccione "Save to receiver" y ya quedará guardada la configuración en cada módulo de la pantalla.

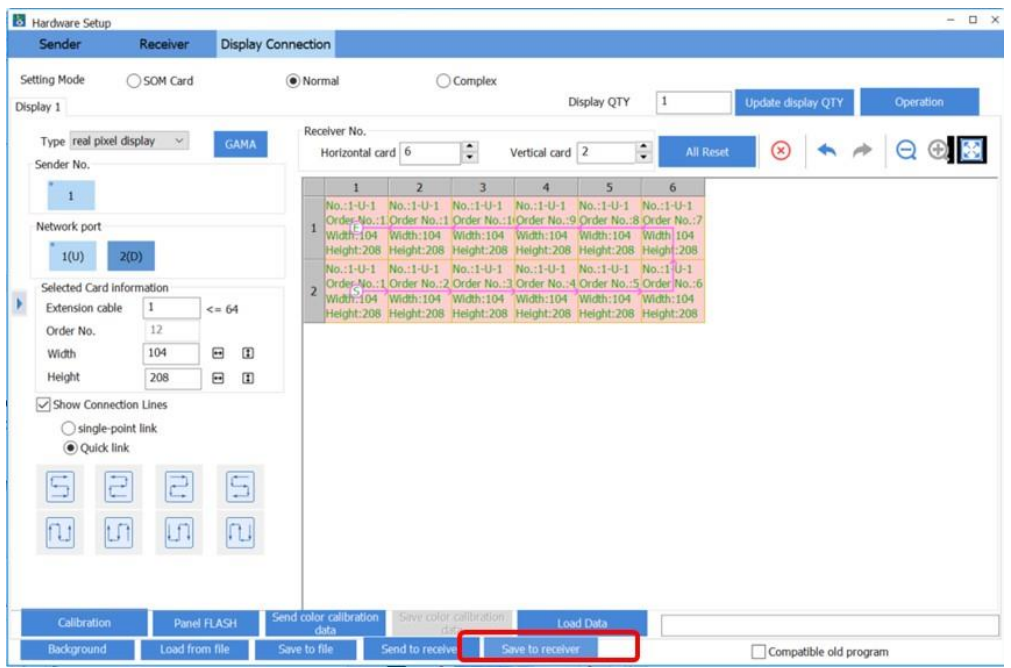

18. Es importante guardar en un archivo toda la configuración que ha realizado, selecciones **"Save to file"** para guardar el archivo.

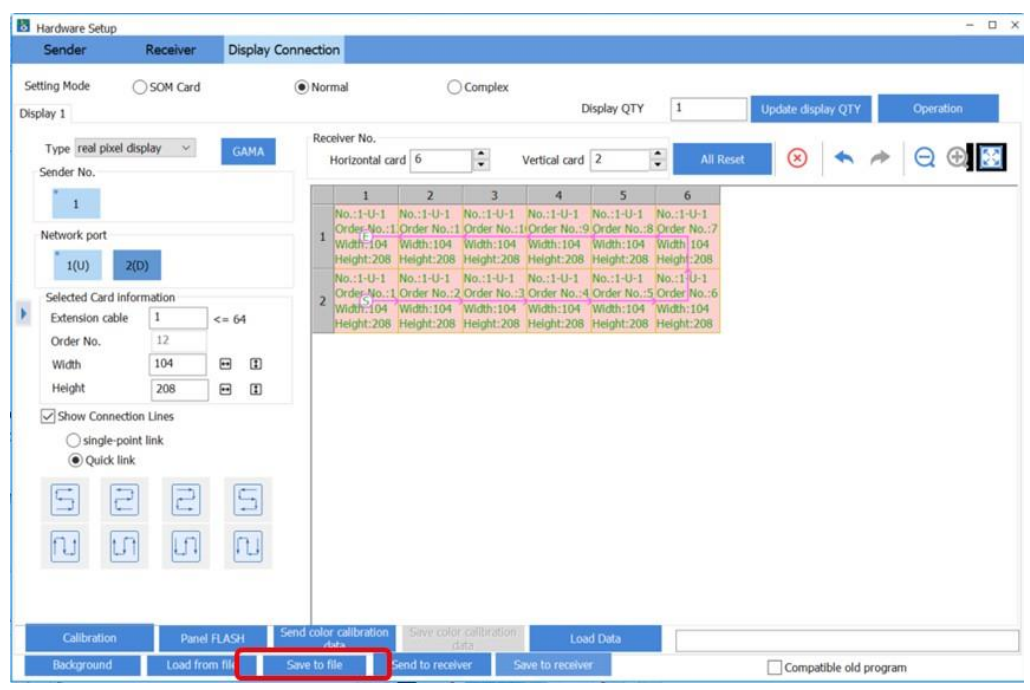

19. Cuando necesite cargar la configuración abra el archivo creado para la misma seleccionando "Load from file" y luego seleccione "Send to receiver" y "Save to receiver" para asegurar que la configuración quedará guardada en la pantalla.

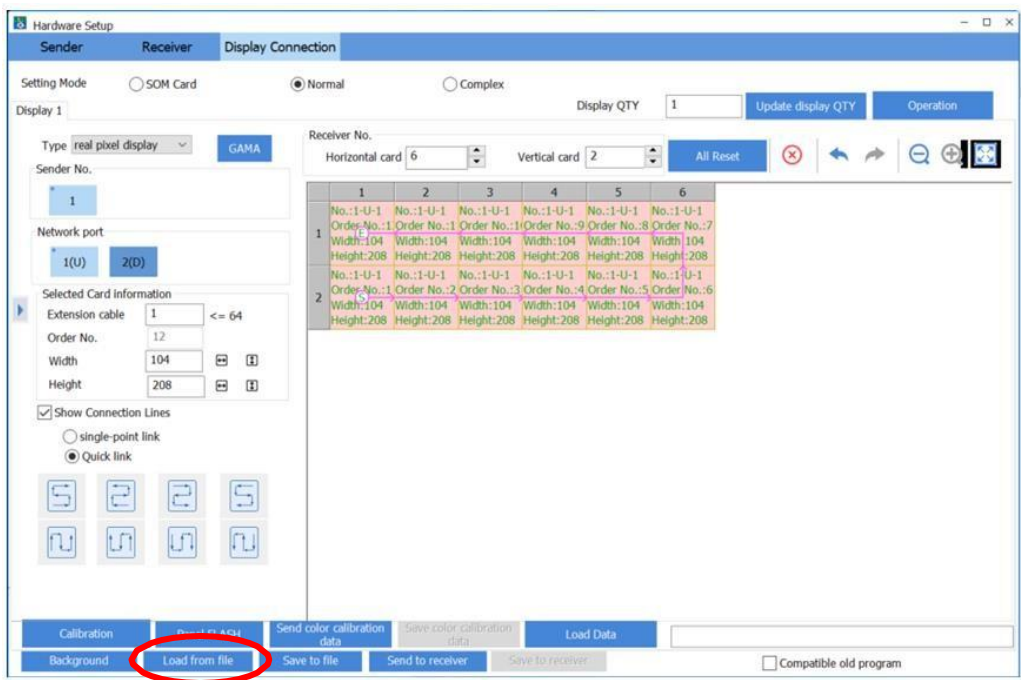

#### **Información importante**

- Para evitar riesgo de descarga eléctrica, no conecte a la alimentación eléctrica mientrasse quita la rejilla.
- Mantener una distancia mínima alrededor del aparato, al menos de 15 centímetros.
- La ventilación de este aparato no debe impedirse cubriendo las aberturas de ventilacióncon objetos, tales como periódicos, manteles, cortinas, etc.
- Favor de no exponer el aparato al goteo o al ingreso de agua y que no deben situarse objetos llenos de líquidos, como vasos, sobre el aparato.
- ADVERTENCIA: se debe conectar el aparato a la toma de corriente dela red eléctrica con una conexión de puesta a tierra de protección.
- Las instrucciones para el montaje e interconexión son correctos y seguros del aparato en sistemas multimedia.
- ADVERTENCIA: Para evitar daños, este aparato tiene que estar firmemente anclado al suelo/pared según las instrucciones de instalación.
- El dispositivo de interconexión debe permanecer fácilmente operativo.

#### AJUSTE DE TENSIÓN

Para ajustar la tensión y que el aparato pueda trabajar a 100 V~ o 240 V~ es necesario modificar el voltaje de las fuentes interna s, para lo cual se requiere lo siguiente:

- Con ayuda de la llave que el producto incluye, se deberán abrir las puestas traseras del producto.
- Dentro de la pantalla se encontrarán 3 fuentes conmutadas las cuales con ayuda de un desarmador deberán ser abiertas.
- Verificar que la pantalla no se encuentre conectada.
- Cuando la fuente conmutada se encuentre abierta se podrá visualizar un vástago, el cual indica la tensión a la cual se está alimentando el producto. Dependiendo el voltaje que se requiera se deberá mover el vástago hasta que indique la tensión deseada.
- El ajuste de tensión deberá ser el mismo para las 3 fuentes, ya que de lo contrario la fuente podría fallar.
- Cuando ya quedé el ajuste de tensión se debe colocar nueva mente la tapa de la fuente y cerrar las puertas que la pantalla para poder conectarla a una fuente de alimentación

## **Especificaciones técnicas**

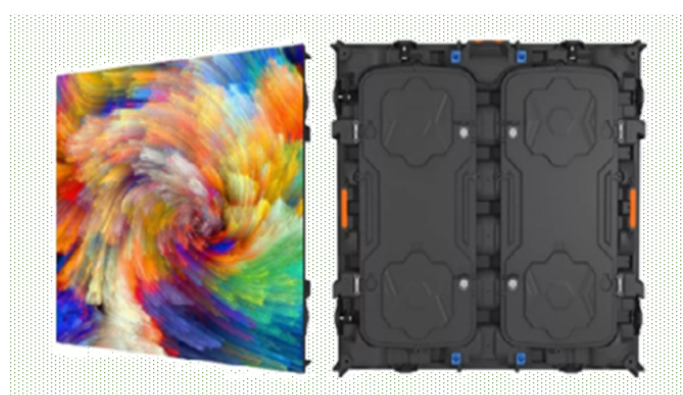

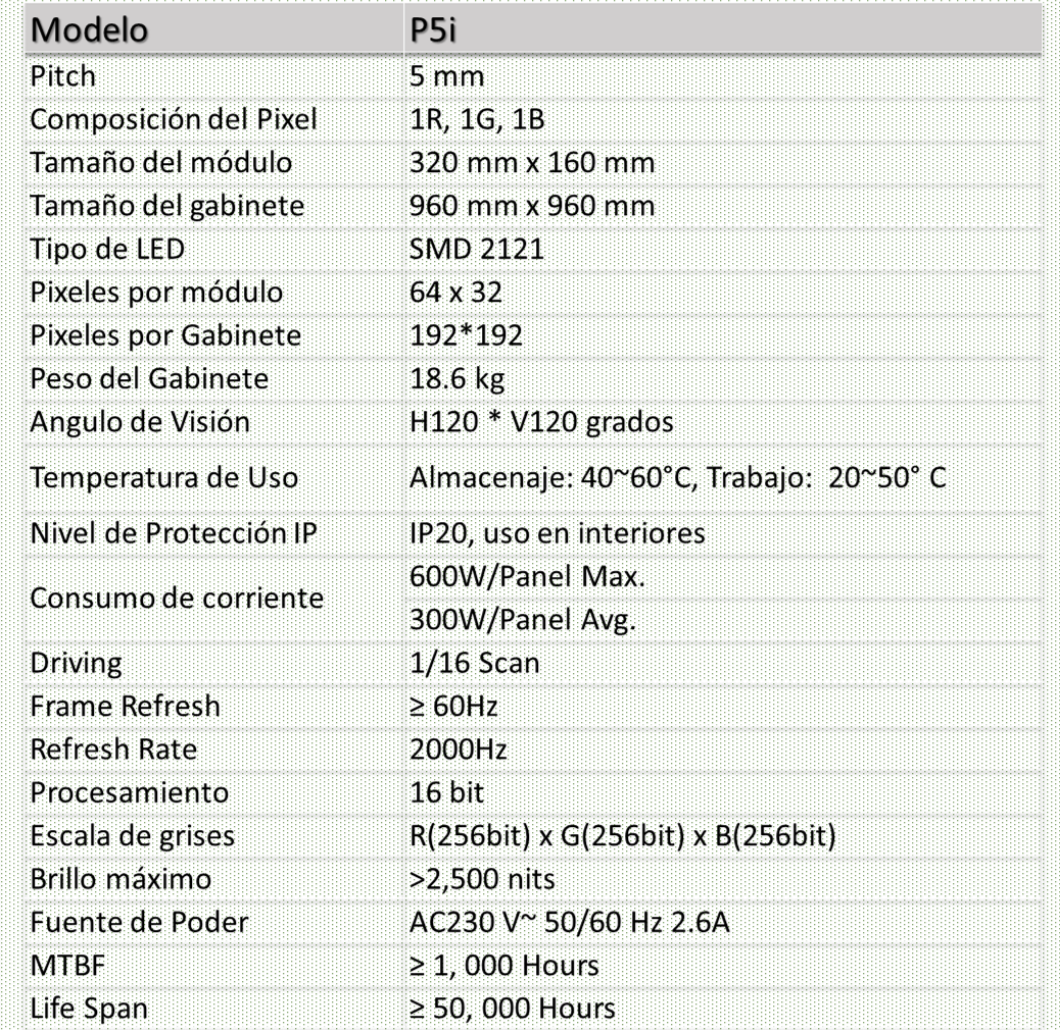

**Modelo: P5I Voltaje: Entrada: 100/240V~ 50/60 Hz 5.0 ASalida: 100***/***240V~ 50***/***60 Hz 5.0 A Consumo: 600 W máx.**

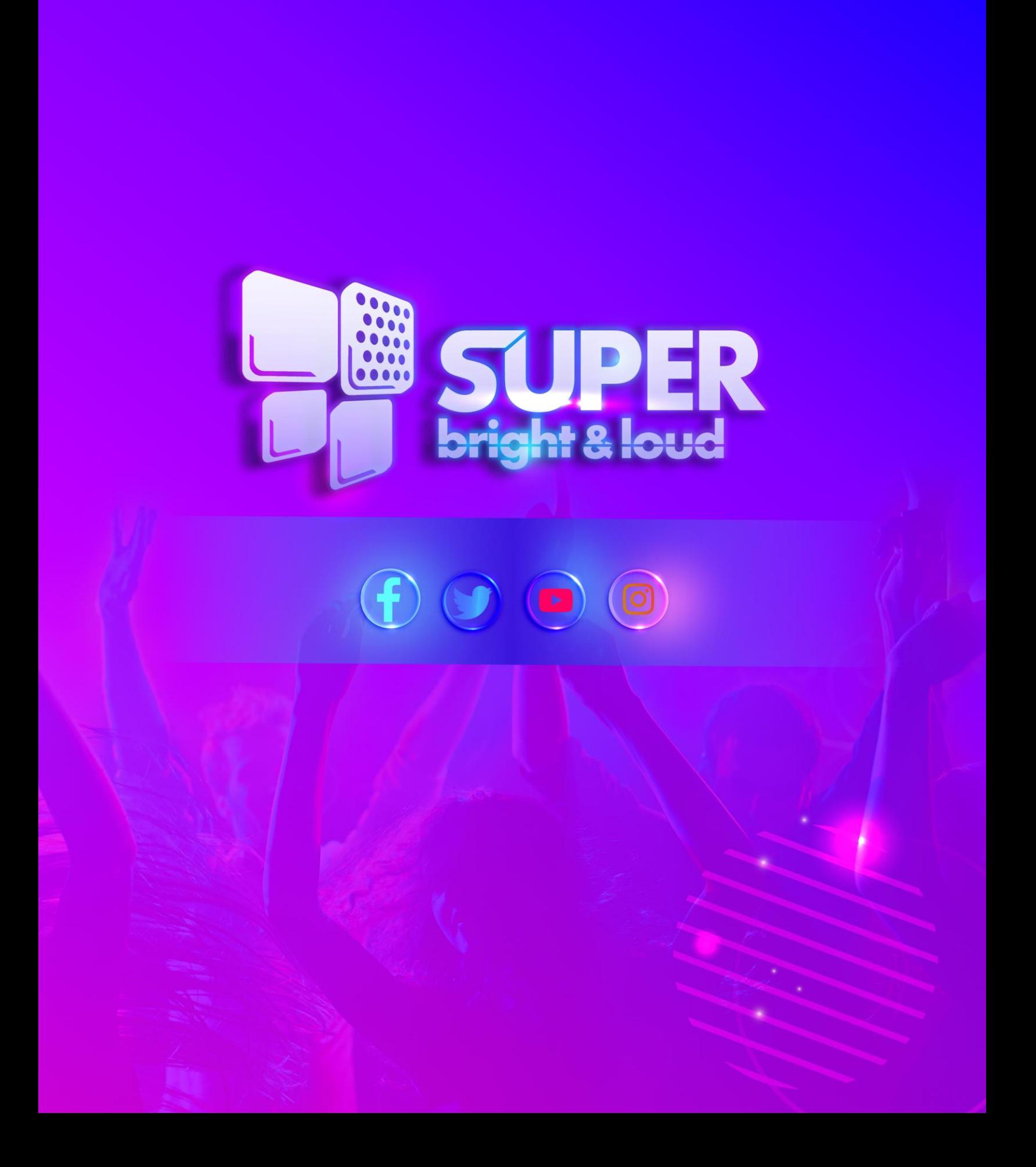